# **始めよう! ミュージッククルーズ チャンネル** クイックスタートガイド

ミュージッククルーズチャンネル(MCC)とは

iPhone またはスマートフォン(Android™)に専用アプリをインストールし、 サイバーナビと Bluetooth で接続することで、音楽ストリーミングサービスを 利用できます。

コンテンツ配信は、さまざまな音楽配信サービスを手掛けるレコチョクが行います。

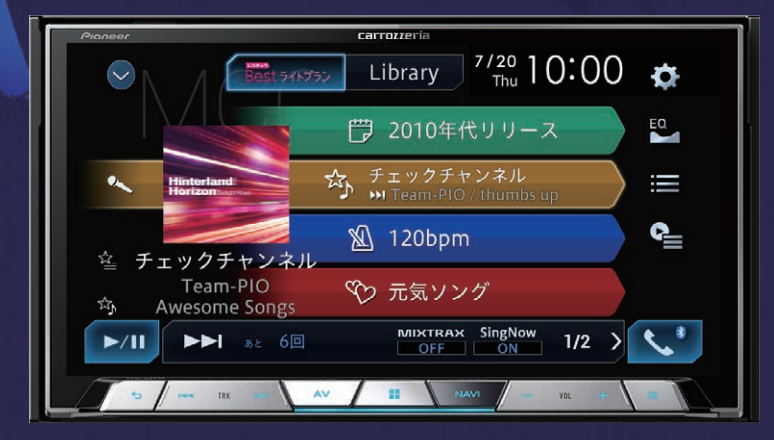

### ※本ガイドの内容は 2017 年9月時点のものです。

月額 300 円 <sub>(税別)</sub> で 650 万曲<sub>以上</sub>を聴き放題

お気に入り曲や車の状況からレコメン

車の外でもスマホで聴き放題

歌詞の音声ガイダンスで車内で歌い放題

## 無償でご利用いただけるバウチャーチケット付き

ミュージッククルーズチャンネルは有償のサービスです。

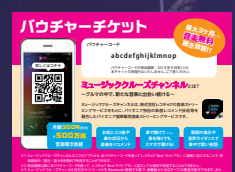

ーは2000年、Audio CRUSLA/IVA エア製カーナビゲーション/ポイメインユニットでは、事業者から再生ノー地帯となりの進まなのか。

本商品には、次の期間ミュージッククルーズ チャンネルを無償でご利用いただける「使用権」付き 。バウチャーチケットが同梱されています

- サイバーナビ 901 シリーズ : 最大 3 カ月
- サイバーナビ 700 Ⅱ シリーズ: 最大 1 カ月

無償期間が終了した場合は、月額 300 円(税別)が自動課金されます。

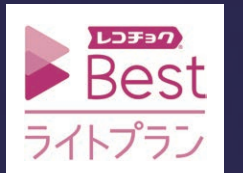

レコチョク Best ライトプランは株式会社レコチョク がコンテンツ調達・番組編成を行い提供する音楽 。ストリーミングサービスです

 $<$  KM7717G  $>$   $<$  CRA5119-A  $>$ 

▓▒

#### **STEP1 iPhone またはスマートフォン(Android™)の準備をしよう** 2 iPhone またはスマート 3 初期設定へ進み  $4$   $\sqrt{}$   $L$   $\rightarrow$   $L$   $\rightarrow$   $L$ |5| 新規登録の方は 1 専用アプリをダウンロード フォン(Android™)で ご使用のカーナビ ライトプラン] を選択 こちら] にタッチ お手持ちの iPhone またはスマート 専用アプリを起動 ゲーションを選択 フォン(Android™)に専用アプリを 用になるにはパイオニア商<br>だく必要がございます。<br>ニア商品を選択してくださ<br>情報の不正が判別した場合。<br>ていただく場合がごがいます。 ダウンロード 。<br>た商品は、 「レコチョク Best ライトプラン」<br>サービスをお選びいただく必要があります。 and<br>Rest 546757 サービス内容を確認 Music Cruise Channel 未ログイン 版™ Android 版 iPhone **Report**  $Best 54175$ [商品カテゴリ] 驟想 回渡回 replay こ 利用 状況<br>レコチョク Best ライトプラン<br>スマホでミュージッククルーズチャンネルを利用 [サブカテゴリ] 兴 98 面貌眼 Θ ログイン 新規登録の方はこちら ミュージッククルーズチャンネルを ご利用いただくには、クラブレコチョク フラウザーが起動し、新規 。メンバーの登録が必要です 。メンバー登録画面が表示 6 登録方法を選択 7 必要な情報を登録 8 マイページで 9 登録完了後、 8 マイページで 10 [ログイン]にタッチ 11 必要な情報を入力して バウチャーコード ブラウザーを閉じ ログイン と決済方法を入力 専用アプリを再表示 新規メンバー登録 (無料) **新規メンバー登録 (無料)** Best 54795<br>ようこそ きん **手順5 で表示したサービス** サービスご利用状況 ログイン ご利用状況画面を再度表示 レコチョクサービス共通のアカウントです。<br>小ちど豊藤するとすべてのレコチョクサービスでログイ:<br>\* \* \* \* -<br>クラブレコチョク会員規約 、プライバシーボリシーをご確<br>Fのトー関東がの際です Best 54k752 サービス内容を確認 バウチャーチケット コードスカ 。します ●<br>■以下の項目を入力してください お客様が取得されたバウチャーチケット コー<br>ドを入力してください 未ログイン 無線方法を選択して、今すぐ無線! バウチャーチケットコード ご利用状況 **ためもう一部入力してください** こ<sub>1970</sub>-vsル<br>レコチョク Best ライトプラン<br>スマホでミュージッククルーズチャンネルを利用  $\overline{\mathbf{Y}}$   $\mathbf{Y}$ **イスワード (####すts27以上は27UA)** 型録を開始する ........ Œ パスワードを表示 キャンセル 新規登録の方はこち クラブレコチョク ID をお持ち 決済方法はキャリア決済や の方は「ログインはこちら」に 登録を完了すると、自動的に クレジットカードがご利用 タッチ⇒手順8を確認 。マイページに切り換わります 。いただけます

# STEP2 サイバーナビと iPhone またはスマートフォン(Android™)を Bluetooth 接続しよう

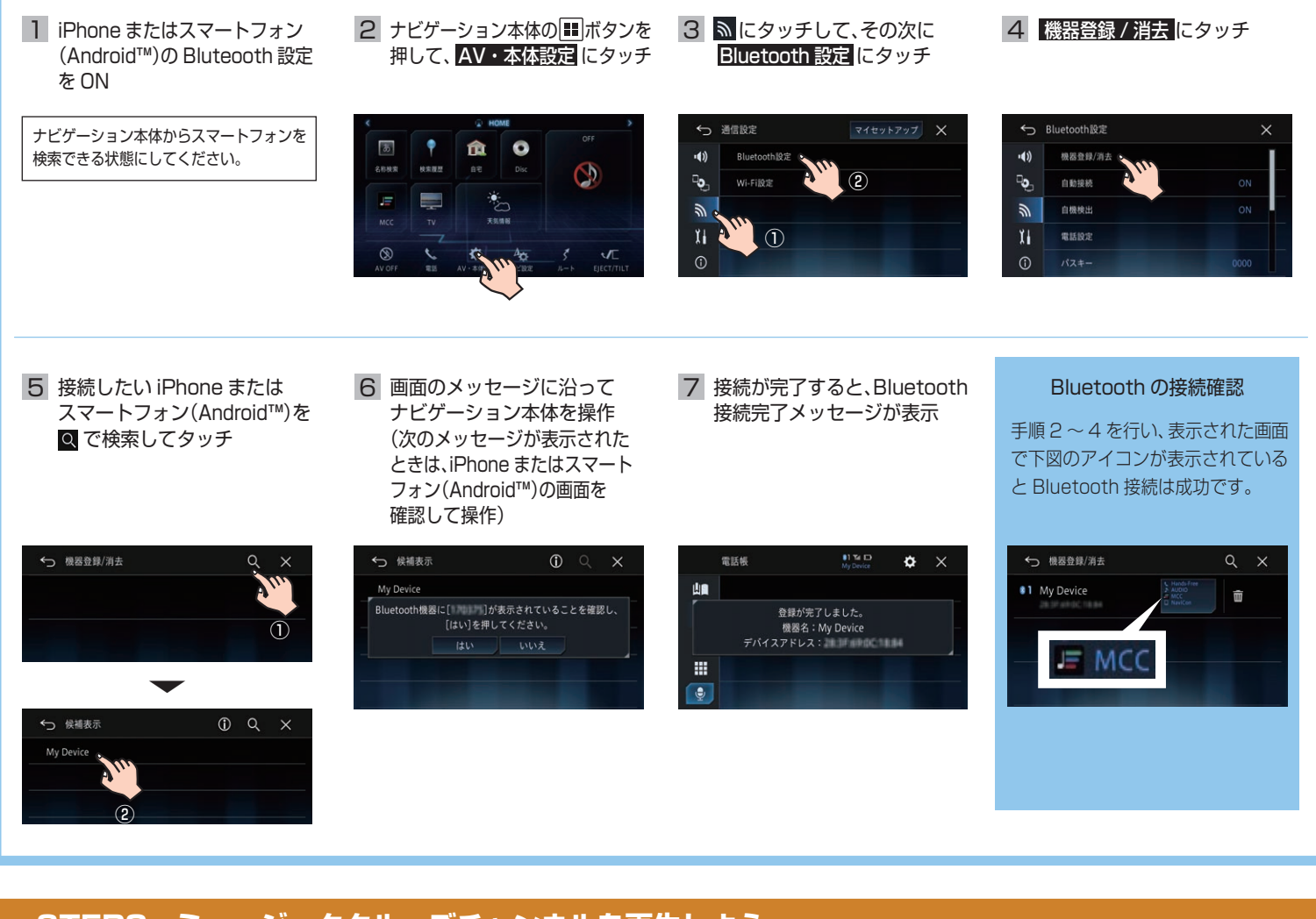

## **STEP3 ミュージッククルーズチャンネルを再生しよう**

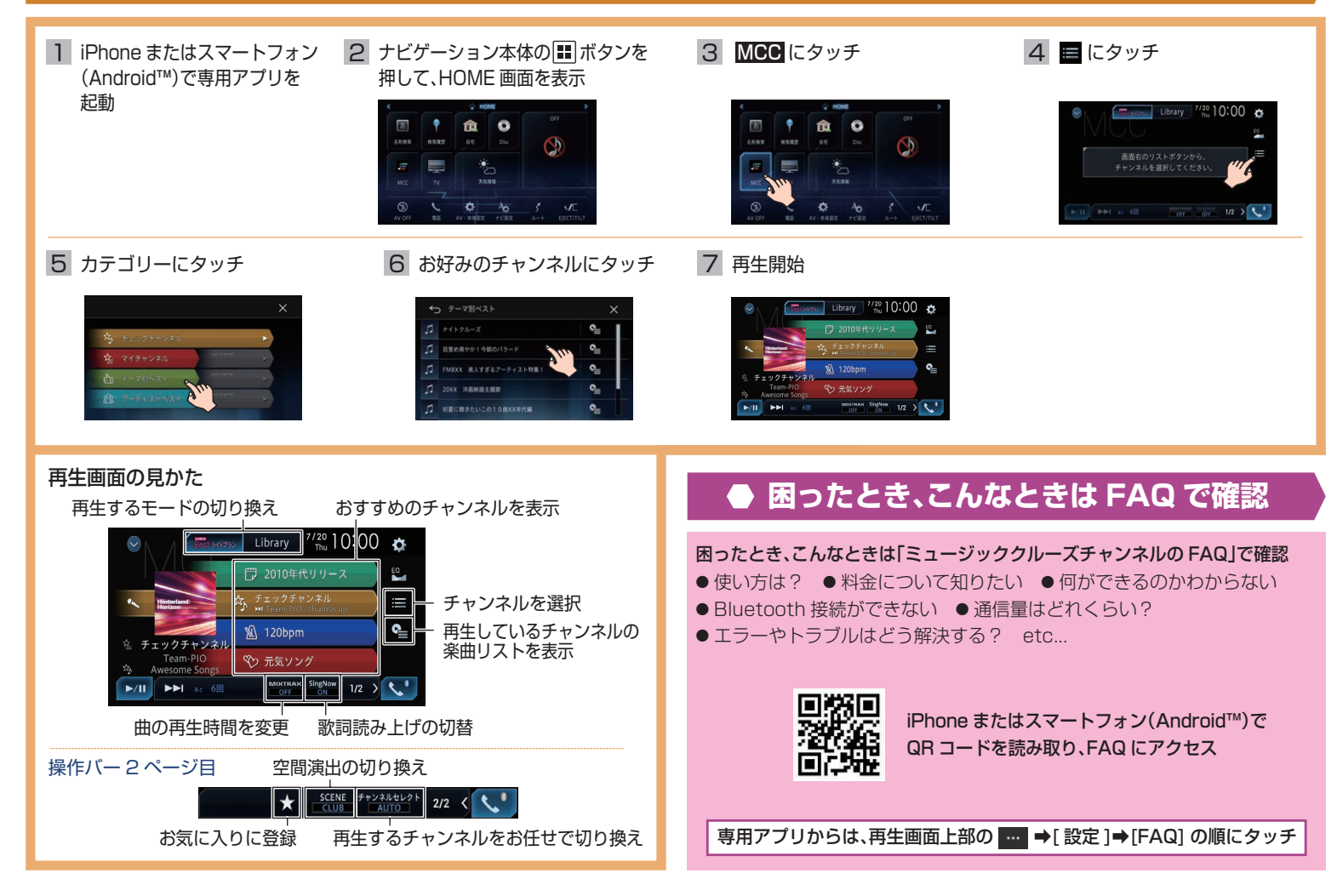